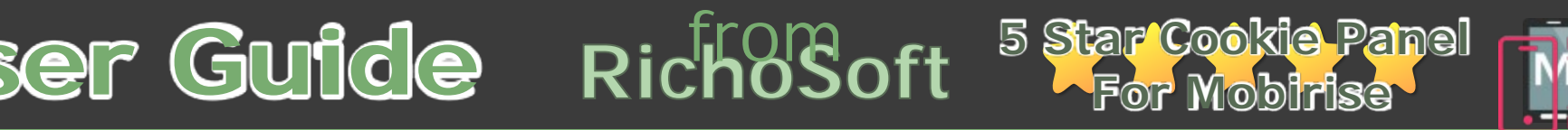

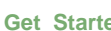

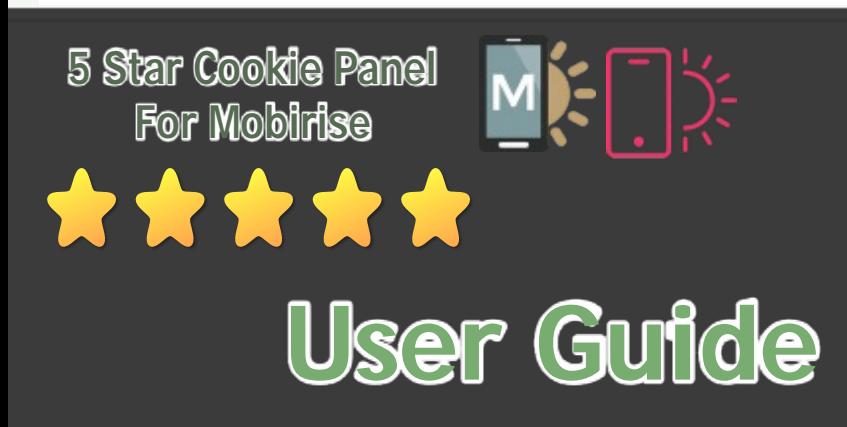

**RichoSoft** 

5 Star Cookie Panel V1.0 for Mobirise by [RichoSoft](http://www.richosoft.co.uk/) - © 2018 - All Rights Reserved

- A Mobirise Site Version 3.12 or Later or Version 4.
- Mobirise 3 or 4 Themes

RichoSoft

#### **Welcome to the 5 Star Cookie Panel For Mobirise Sites - Install/Users Guide.**

#### **What is in this pack?:**

Zip File Pack includes:

3 Javacscript Libraries.

Code to aid the prevention of Cookie writing by Scripts including Google Analytics.

A logo image (Cplogo.png).

User Guide (This doc).

Free Support.

**Installing the Cookie Panel System**

#### **IMPORTANT:**

#### **You will require:**

- A text editor
- Mobirise Code Editor Extension

In your pack you will find 3 Javascript Libraries - these are the core components of the system and must be installed as described below:

● Firstly, Customise the look of the panels and add your domain to the variables library. You can edit the settings again later so for now there are just a few settings you need to configure to start with:

Open the RSCookieVars.js file in a text editor and you will see:

```
/* RichoSoft Cookie Panel - (C) 2018 RichoSoft - All Rights Reserved */
/* www.richosoft.co.uk, www.richosoft2.co.uk and richosoft.mobi */
/* Enter your chosen parameters below to customise your panel - some of these parameters are Important! */
/* This file must go in the <head> before any Google Analytics Scripts! */
var cpbackColour="#CBF798"; //Panel background Colour - default #CBF798
var cpsaveButtonColour="#51800C"; //Save Button Background Colour - default #51800C
var cpsaveButtonTextColour="#ffffff"; //Save Button Text Colour - default #ffffff
var cpshowLogo="Y"; //Show the logo in top right on main panel value="Y" - Do Not show value="N"
var cplogoFile="cplogo.png"; //If show logo is Y then enter logo file name (size = 56px X 56px max)
var cpshowSiteName="Y"; //Show website name at top of main panel Y or N
var cpSiteName="Your Web Site Name"; //If Y above then enter the Web Site Name (No Special characters or
apostrophes/quotes)
var cpFonttoUse="Verdana"; //Default Text Font to use - Web Safe fonts recommended - Other fonts (Google fonts) can be
used if they have been added to your pages. If font not found it will default to Verdana, or sans-serif
var cpTitleFonttoUse="Verdana"; //Panel Title Font to Use - Web Safe fonts recommended - Other fonts (Google fonts) can be
used if they have been added to your pages. If font not found it will default to Verdana, or sans-serif
var cpSiteFonttoUse="Verdana"; //Site Name Font to Use - Web Safe fonts recommended - Other fonts (Google fonts) can be
used if they have been added to your pages. If font not found it will default to Verdana, or sans-serif
var cppanelTextColour="#000000"; //Main Panel Text Colour - default #000000
var cppanelTitleColour="#000000"; //Main Panel Title Text Colour - default #000000
var cppanelSiteNameColour="#000000"; //Main Panel Site Name Text Colour - default #000000
var cpprivacyURL="privacy.html"; //The URL link to the Privacy Policy/Cookie Policy IMPORTANT!!!!!
var cpsitedomain="yoursite.com"; //The Top Level Domain of your site e.g. mysite.com. mysite.co.uk IMPORTANT!!!!!
var cptitleText="This Web Site Uses Cookies"; //The main Panel Title (No Special characters or apostrophes/quotes)
var cppanelText="We use cookies to be able to provide social media features, analyse our traffic, behaviour of the
visitors on our website and for marketing purposes. Sometimes we may share this anonymous information with 3rd party
partner companies."; //The main Panel Content Text (No Special characters or apostrophes/quotes)
var cpdeleteCookiesText="Click here to Delete all cookies set by this site"; //The main Panel delete Cookies Text (No
Special characters or apostrophes/quotes)
var cpallowCookiesText="I allow this website to use the following cookies"; //The main Panel allow Cookies Text (No
Special characters or apostrophes/quotes)
var cpmoreinfoText="More Information"; //The main Panel More Information Text (No Special characters or
apostrophes/quotes)
var cpprefsText="Cookie Preferences"; //The small Panel Cookie Preferences Text (No Special characters or
apostrophes/quotes)
```
The two items you need to set to start with are the Web Site Name and the Domain Name, shown in Red above. So enter them above and then save the changes.

● Upload the required files to your website (and/or add them to the local folder you will publish your site from).

Create a folder called **cpjs** and add/upload the three javascript libraries to it (RSCookiePanel3.js, RSCookieVars.js and RShead.js)

Add/Upload the cplogo.png file to the root folder of your site. Or create your own logo if required 76px X 73px in size.

/Contd on next page.

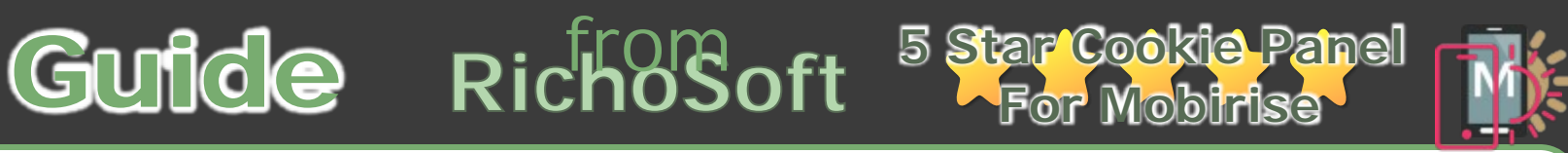

Rich<sup>o</sup>Soft

## **Installing /contd**

• Add the script tags to your pages:

On **each page** of your site you want the panel to appear (this should be every page a visitor is likely to land on when they arrive at your site):

• Add this to the <head> section of your page. It must be before any cookie writing scripts on the page including before GA scripts:

```
<script type="text/javascript" src="cpjs/RShead.js"></script>
<script type="text/javascript" src="cpjs/RSCookieVars.js"></script>
```
Like:

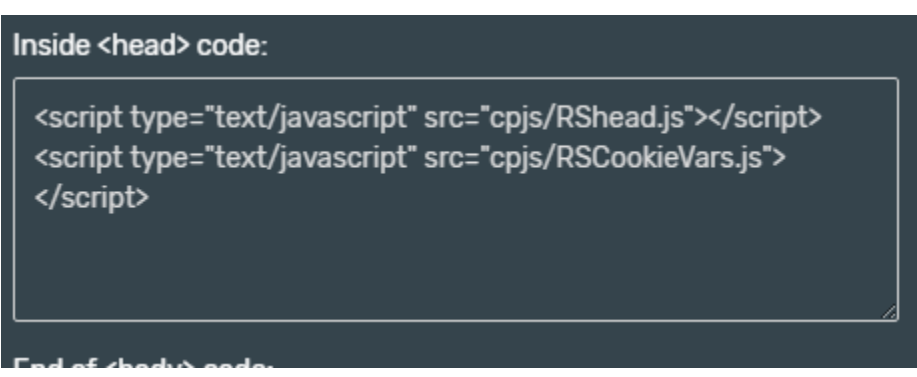

• Add this before the End of <body> tag of your page and it must be after the jquery.js call (this will automatically be after the jquery if you add to the End of Body area in Mobirise's page settings like below):

```
<script type="text/javascript" src="cpjs/RSCookiePanel3.js"></script>
```
Like:

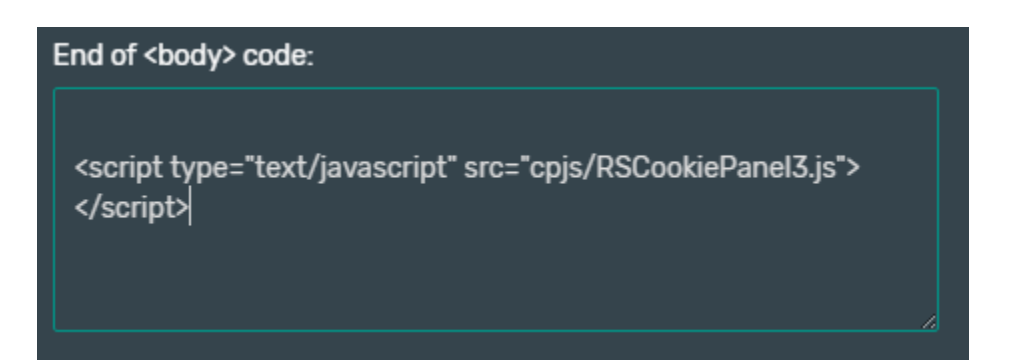

Make sure the Cookie Alert in Mobirise is switched **OFF**.

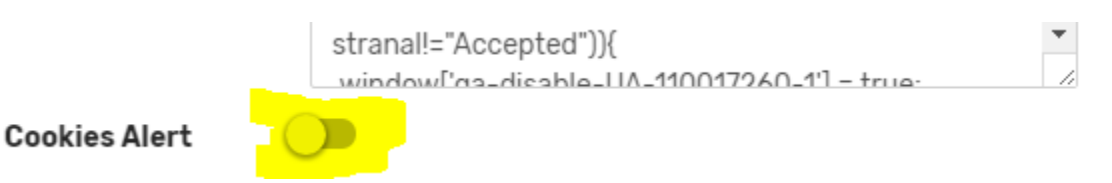

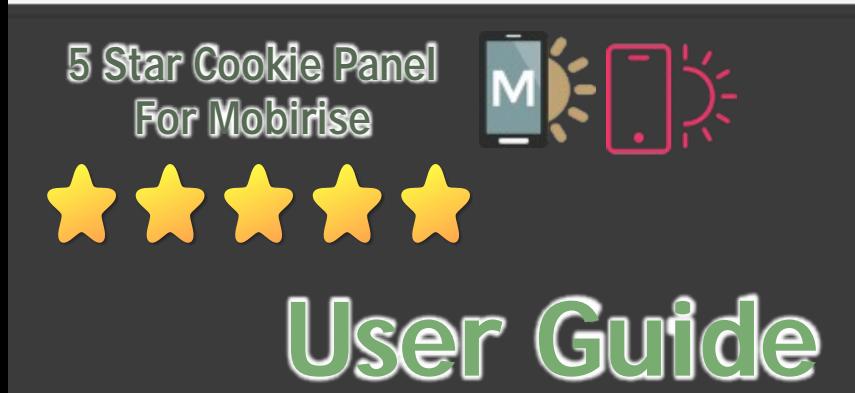

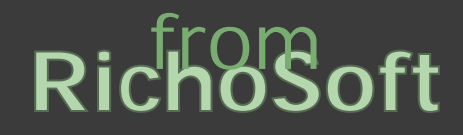

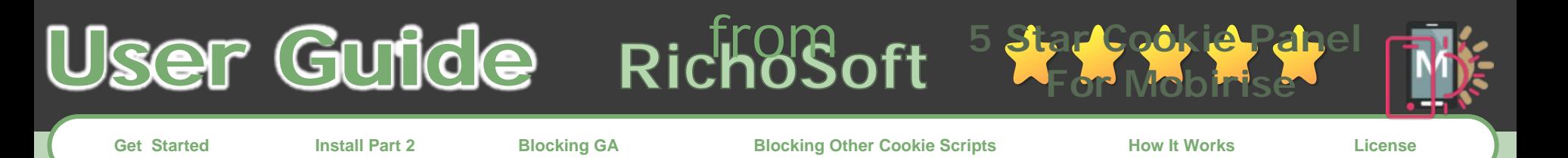

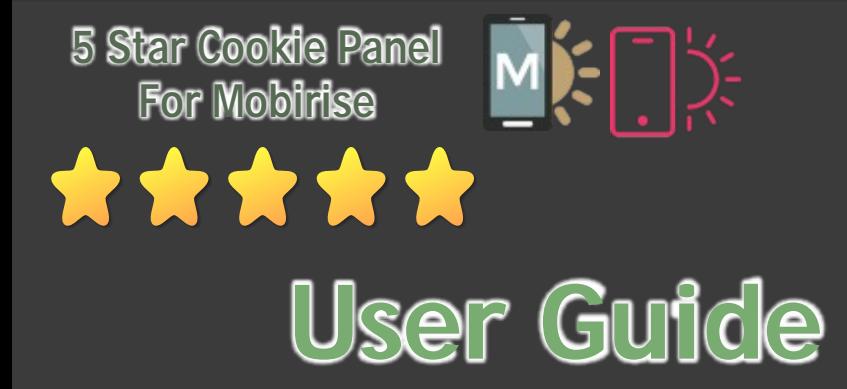

5 Star Cookie Panel V1.0 for Mobirise by [RichoSoft](http://www.richosoft.co.uk/) - © 2018 - All Rights Reserved

**RichoSoft** 

## **Blocking Google Analytics from writing Cookies if the Visitor hasn't accepted Analytical Cookies**

```
<!-- Google Analytics -->
<script type="text/javascript">
var stranal = ReadCookiec("RSAnalytics");
if (stranal.length==0 || (stranal.length>1 && stranal!="Accepted")){
window['ga-disable-UA-XXXXXXXX-1'] = true;
}
else
{
window['ga-disable-UA-XXXXXXXX-1'] = false;
var \text{gaq} = \text{gaq} \mid \text{g}_gaq.push(['_setAccount', 'UA-XXXXXXXX-1']);
_gaq.push(['_trackPageview']);
(function() {
var ga = document.createElement('script'); ga.type = 'text/javascript'; ga.async = true;
ga.src = ('https:' == document.location.protocol ? 'https://ssl' : 'http://www') + '.google-
analytics.com/ga.js';
var s = document.getElementsByTagName('script')[0]; s.parentNode.insertBefore(ga, s);
{}_{}^{}{}_{}^{}{}_{}^{}{}_{}^{}{}_{}^{}{}_{}^{}{}_{}^{}{}_{}^{}{}_{}^{}{}_{}^{}{}_{}^{}{}_{}^{}{}_{}^{}{}_{}^{}{}_{}^{}{}_{}^{}{}_{}^{}{}_{}^{}{}_{}^{}{}_{}^{}{}_{}^{}{}_{}^{}{}_{}^{}{}_{}^{}{}_{}^{}{}_{}^{}{}_{}^{}{}_{}^{}{}_{}^{}{}_{}^{}{}_{}^{}{}_{}}
</script>
<!-- /Google Analytics -
```
The Cookie Panel includes a method of disabling GA until the visitor accepts Analytical Cookies.

There are two options, one is for the Legacy GA Code and the second for the New GA Code.

#### **Option 1 - Legacy GA Code:**

If your GA Code looks like the **Blue** text below add the text in **Red** shown below (change the UA- codes below to your own UA codes issued by Google):

```
<!-- Google Analytics -->
<!-- Global site tag (gtag.js) - Google Analytics -->
<script>
var stranal = ReadCookiec("RSAnalytics");
if (stranal.length==0 || (stranal.length>1 && stranal!="Accepted")){
window['ga-disable-UA-XXXXXXXX-1'] = true;
}
</script>
<script async src="https://www.googletagmanager.com/gtag/js?id=UA-XXXXXXXX-1"></script>
<script>Google
                                                                                                              <!-- Global site tag (gtag.js) - Google Analytics -->
if (stranal.length==0 || (stranal.length>1 && stranal!="Accepted") Anallytics
                                                                                                              <script>
                                                                                                              var stranal = ReadCookiec("RSAnalytics")
window['ga-disable-UA-XXXXXXXX-1'] = true;
                                                                                                              if (stranal.length==0 | (stranal.length>1 &&
                                                                                                              stranal!="Accepted"))(
}
                                                                                                              window['ga-disable-UA-110017260-1'] = true:
else
                                                                                                              </script>
                                                                                                              <script async
{
                                                                                                              src="https://www.googletagmanager.com/gtag/js?id=UA-
                                                                                                              110017260-1"></script>
window['ga-disable-UA-XXXXXXXX-1'] = false;
                                                                                                              <script>
                                                                                                              if (stranal.length==0 | (stranal.length>1 &&
window.dataLayer = window.dataLayer || [];
                                                                                                              stranal!="Accepted"))
                                                                                                              window['ga-disable-UA-110017260-1'] = true;
function gtag(){dataLayer.push(arguments);}
gtag('js', new Date());
                                                                                                              else
gtag('config', 'UA-XXXXXXXX-1');
                                                                                                              window['ga-disable-UA-110017260-1'] = false;
}
                                                                                                               window.dataLayer = window.dataLayer | [];
                                                                                                               function gtag(){dataLayer.push(arguments):}
</script>
                                                                                                               gtag('js', new Date());
<!-- /Google Analytics -->gtag('config', 'UA-110017260-1');
                                                                                                              </script>
```
#### **Option 2 - New GA Code:**

If your GA Code looks like the code in **Blue** below then add the text in **Red** as shown below (change the UAcodes below to your own UA codes issued by Google):

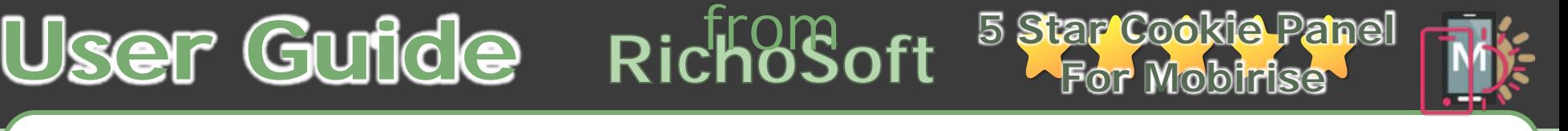

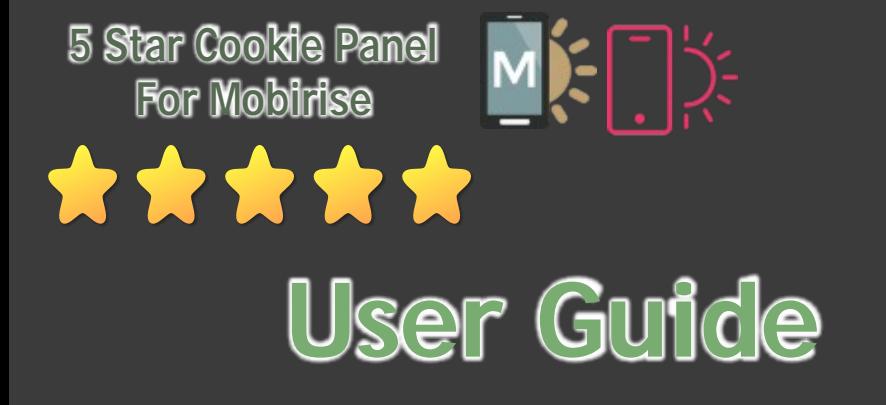

Richo<sup>S</sup>oft

5 Star Cookie Panel V1.0 for Mobirise by [RichoSoft](http://www.richosoft.co.uk/) - © 2018 - All Rights Reserved

# **Blocking Other Cookie Writing Scripts**

The Cookie Panel has a facility to help you disable cookie writing scripts if the visitor has not accepted the relevant script type.

We already covered GA scripts on the previous page, there are two other categories, Marketing and Personalised.

## **To disable Marketing Scripts written by javascript code:**

Locate your Marketing Cookie writing script(s) and surround the code with the code shown in **Red** below:

<script type="text/javascript">

```
var strmarket = ReadCookiec("RSMarketing");
if (strmarket.length>1 && strmarket=="Accepted"){
```
/\* Your code to write the Marketing cookies here \*/

## **}**

</script>

### **To disable Preferences Scripts written by javascript code:**

Locate your Preferences Cookie writing script(s) and surround the code with the code shown in **Red** below:

<script type="text/javascript">

```
var strprefs = ReadCookiec("RSPreferences");
if (strprefs.length>1 && strprefs=="Accepted"){
```
/\* Your code to write the Preferences cookies here \*/

## **}**

</script>

#### **To disable Analytics Scripts (other than GA) written by javascript code:**

Locate your Preferences Cookie writing script(s) and surround the code with the code shown in **Red** below:

<script type="text/javascript">

```
var stranal = ReadCookiec("RSAnalytics");
if (stranal >1 && stranal=="Accepted"){
```
/\* Your code to write the Analytics cookies here \*/

```
}
```
</script>

#### **Other Cookie writing code:**

If any of your cookies are written by something other than javascript (e.g. php) you can access the Cookies written by the Cookie Panel to see if they visitor has accepted that type of Cookie.

There are three categories, Analytics, Marketing and Preferences.

If the visitor has accepted Analytics a Cookie will be written called **RSAnalytics** and the content will be "**Accepted**" if the visitor has not Accepted Analytics then the Cookie will not be present, or if the Acceptance has been withdrawn, or the cookie deleted during the current session it will contain "DELETED! - ….." And therefore will not contain "Accepted".

If the visitor has accepted Marketing a Cookie will be written called **RSMarketing** and the content will be "**Accepted**" if the visitor has not Accepted Marketing then the Cookie will not be present, or if the Acceptance has been withdrawn, or the cookie deleted during the current session it will contain "DELETED! - ….." And therefore will not contain "Accepted".

If the visitor has accepted Preferences a Cookie will be written called **RSPreferences** and the content will be "**Accepted**" if the visitor has not Accepted Preferences then the Cookie will not be present, or if the Acceptance has been withdrawn, or the cookie deleted during the current session it will contain "DELETED! - ….." And therefore will not contain "Accepted".

So you can check if the visitor has accepted the relevant Cookies by reading the relevant cookie above to see if it exists and if it does it contains Accepted and then allow your cookie writing code for that category similar to the javascript code above..

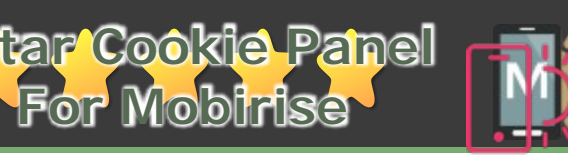

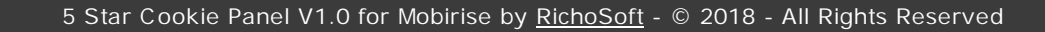

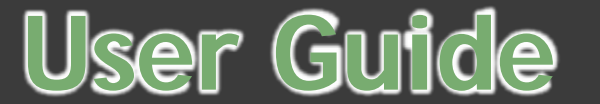

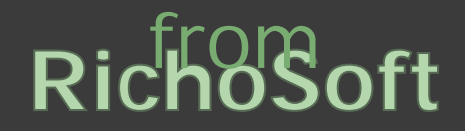

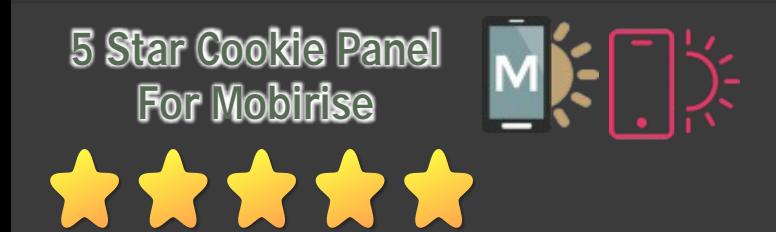

## **How it Works**

#### **First Visit to your site:**

When a visitor first visits your site the script will look for the RSRequired Cookie, if it does NOT exist then the Full Cookie Panel will be displayed for them to select and save their choices, at the same time the Scripts will prevent any other Cookies (Analytics, Marketing or Preferences that you have added the disabling code to) from being written. If they do Not click Save and then reload the page or go to another page with the panel code on, then the Full Panel will pop-up again and continue to pop-up until they save their choices.

Once they save their choices the Full Cookie Panel will disappear and the small Cookie Preferences Panel will be displayed in the bottom left, so that they can update their choices at any time. If they have accepted Cookies (Analytical, Marketing or Preferences) then the relevant accepted additional Cookies can then be written by your other Cookie Scripts.

#### **Subsequent Visits to your site:**

If the visitor has previously visited your site and saved their choices then they will only get the Small Cookie Panel displayed in the bottom left, which they can click to bring up the Full Cookie Panel and change their preferences.

If they change their choice on a particular type of Cookie, then the Master Cookie for that previously accepted type will marked for deletion and will be removed by the browser when closed. At the same time it will prevent any updates or new cookies being written by your Cookie script for that type of Cookie.

The next time they visit your site the New choices will be applied.

After 90 Days (if choices have not been updated in the meantime) the Master Cookies will be automatically deleted and the Full Cookie Panel will be displayed again for the visitor re-save their choices.

#### **Deleting All Cookies set By Your Site:**

The visitor has the option of deleting all cookies set by your site on the Main Control Panel, they will be asked to confirm they want to delete the cookies, and once confirmed all cookies set by your site will be marked for deletion and deleted when the browser is closed. All Cookie writing scripts you have added the no-writing code to will stop writing or updating their cookies and the Full Cookie Panel will appear on the next page selected or re-visit to your site by the visitor, unless they re-save their choices before closing the browser.

#### **What does the Full Cookie Panel look like:**

On a small screen device with a width less than 550px the Main Panel will look like:

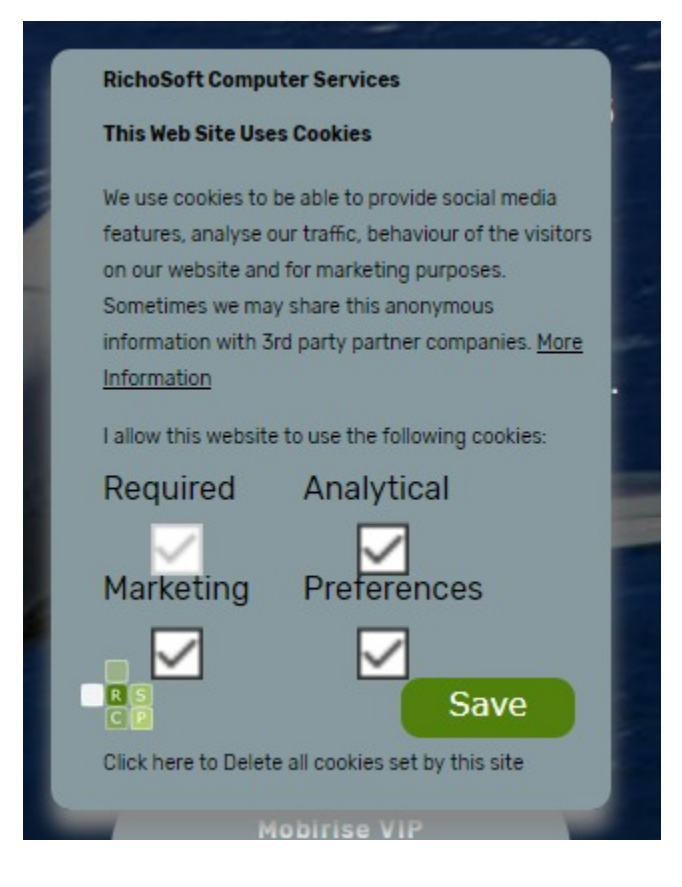

### **The Small Panel will look like:**

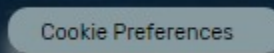

It will take the same back colour as the Main Panel and the text is configurable.

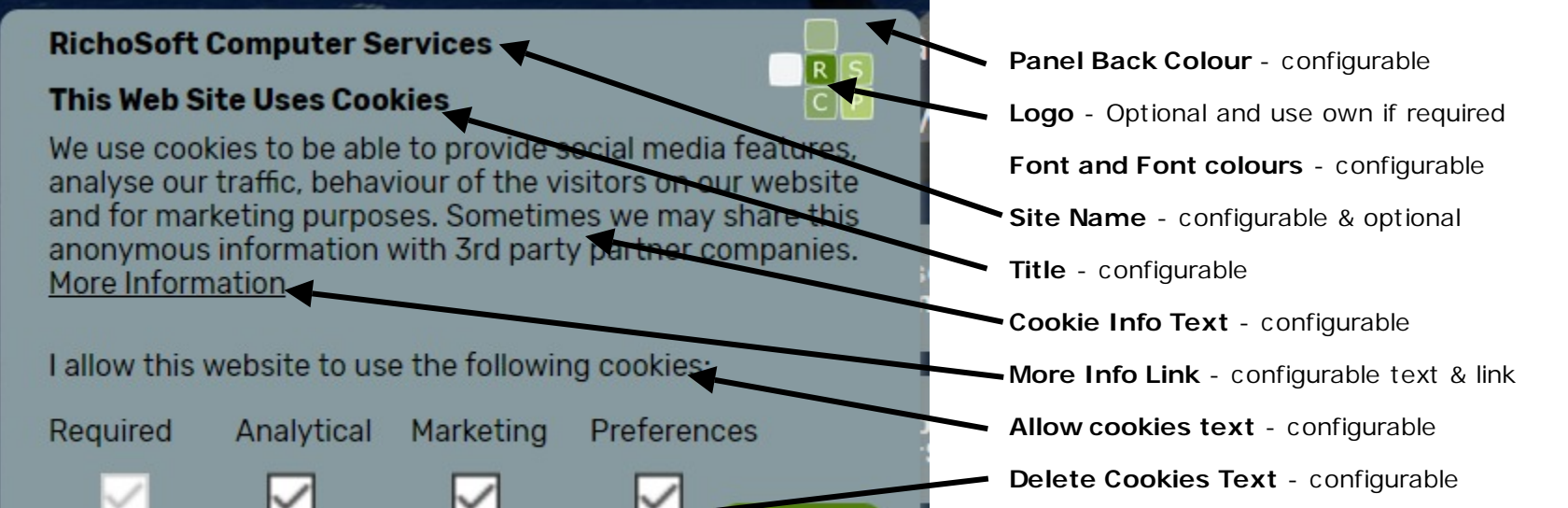

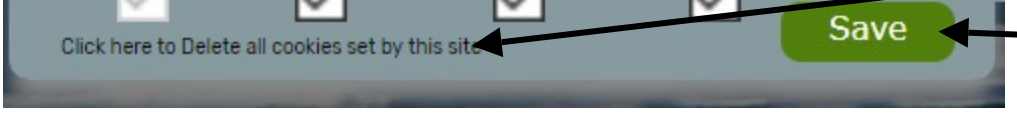

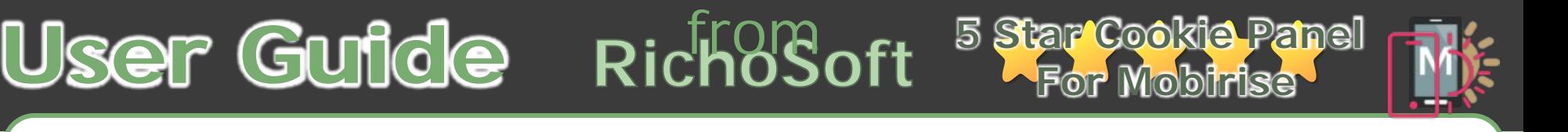

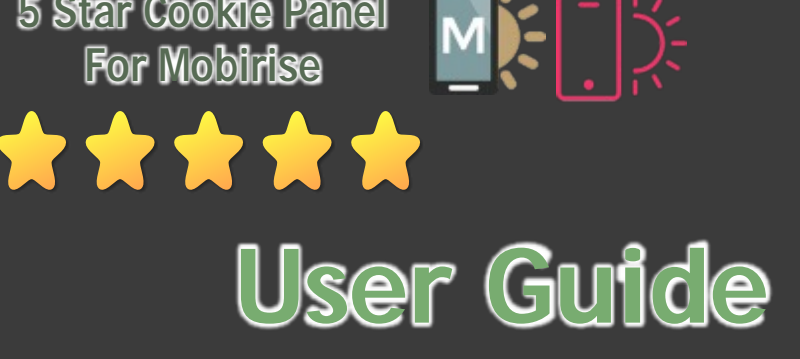

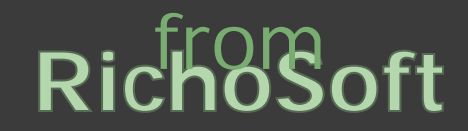

#### **The License for the RichoSoft's 5 Star Cookie Panel for Mobirise**

## **5 Star Cookie Panel for Mobirise from RichoSoft E.U.L.A.**

**(End User License Agreement)**

## **5 Star Cookie Panel for Mobirise,**

### **LICENSE TERMS - MULITPLE SEATS**

These license terms are an agreement between RichoSoft and you. Please read them. They apply to the applications/System Templates named above, which includes the media on which you received it, if any. The terms also apply to any RichoSoft Application/System Template;

- updates,
- supplements,
- Internet-based services, and
- support services

for this application, unless other terms accompany those items. If so, those terms apply.

#### **BY USING THE APPLICATION SYSTEM TEMPLATE, YOU ACCEPT THESE TERMS. IF YOU DO NOT ACCEPT THEM, DO NOT USE THE APPLICATION. SYSTEM TEMPLATE**

- make more copies of the application/template than specified in this agreement or allowed by applicable law, despite this limitation;
- publish the application/template for others to copy;
- share or publish your User Registration Data and/or Registration Keys;
- . rent, lease or lend the application/template

**BACKUP COPY.** You may make one backup copy of the application/template for each seat.

#### **If you comply with these license terms, you have the rights below.**

DOCUMENTATION. Any person that has valid access to your computer or internal network may copy and use the documentation for your internal, reference purposes.

**INSTALLATION AND USE RIGHTS.** You may install and use one copy of the template on your device running Windows XP, Windows Vista or Windows 7/8/10. If that device is a Laptop Computer you may also install and use the template on one standard PC providing that PC is also registered to you and used by you or your immediate family at the same address. You may use the application/template on your personal live web sites and client sites for each seat in this license.

TRANSFER TO A THIRD PARTY. The first user of the application/template may transfer it and this agreement directly to a third party. Before the transfer, that party must agree that this agreement applies to the transfer and use of the software. The first user must not transfer to third parties more copies than the number of seats specified in this license. The first user may not retain any then un-licensed copies. A copy of this license must receive a copy of this license unless specified otherwise in the license summary.

**SCOPE OF LICENSE.** The application/template is licensed, not sold. This agreement only gives you some rights to use the application/template. RichoSoft reserves all other rights. Unless applicable law gives you more rights despite this limitation, you may use the application/template only as expressly permitted in this agreement. In doing so, you must comply with any technical limitations in the software that only allow you to use it in certain ways.

**ENTIRE AGREEMENT.** This agreement, and the terms for supplements, updates, Internet-based services and support services that you use, are the entire agreement for the application/template and support services.

#### **You may not**

LEGAL EFFECT. This agreement describes certain legal rights. You may have other rights under the laws of your country. You may also have rights with respect to the party from whom you acquired the application/template. This agreement does not change your rights under the laws of your country if the laws of your country do not permit it to do so.

It also applies even if RichoSoft knew or should have known about the possibility of the damages. The above limitation or exclusion may not apply to you because your country may not allow the exclusion or limitation of incidental, consequential or other damages.

**EXPORT RESTRICTIONS.** The application/template is subject to United Kingdom export laws and regulations. You must comply with all domestic and international export laws and regulations that apply to the application/template. These laws include restrictions on destinations, end users and end use.

This license must be read in conjunction with the site terms of use and privacy policy. By purchasing and using the application/template you agree to this license and this site terms and privacy policy.

**SUPPORT SERVICES.** Because this application/template is "as is," we may not provide support services for it.

#### **APPLICABLE LAW.**

**United Kingdom.** This application/template in sold in the United Kingdom, and the laws of England, Scotland, Wales and Northern Ireland apply.

**A. DISCLAIMER OF WARRANTY. THE APPLICATION/TEMPLATE IS LICENSED "AS-IS." YOU BEAR THE RISK OF USING IT. RICHOSOFT GIVES NO EXPRESS WARRANTIES, GUARANTEES OR CONDITIONS. YOU MAY HAVE ADDITIONAL CONSUMER RIGHTS UNDER YOUR LOCAL LAWS WHICH THIS AGREEMENT CANNOT CHANGE. TO THE EXTENT PERMITTED UNDER YOUR LOCAL LAWS, RICHOSOFT EXCLUDES THE IMPLIED WARRANTIES OF MERCHANTABILITY, FITNESS FOR A PARTICULAR PURPOSE AND NON-INFRINGEMENT.**

#### **B. LIMITATION ON AND EXCLUSION OF REMEDIES AND DAMAGES. YOU CAN RECOVER FROM RICHOSOFT AND ITS SUPPLIERS ONLY DIRECT DAMAGES UP TO GBP 2.50. YOU CANNOT RECOVER ANY OTHER DAMAGES, INCLUDING CONSEQUENTIAL, LOST PROFITS, SPECIAL, INDIRECT OR INCIDENTAL DAMAGES.**

This limitation applies to

anything related to the application/template, services, content (including code) on third party Internet sites, or third party programs; and

claims for breach of contract, breach of warranty, guarantee or condition, strict liability, negligence, or other tort to the extent permitted by applicable law.

**CONTENT VIEWED USING RICHOSOFT applications/templates.** RichoSoft cannot be held responsible for any content viewed using the application/template. The Transmission of the Live Streams (or recorded file transmissions) by the Linked to Program Providers is the sole responsibility of the Companies, Individuals, or Media Transmitters and any issues regarding the content of these transmissions are between them and you only.

**CONTINUANCE OF SERVICE.** RichoSoft does not guarantee the availability of support, updates to the application/template, information or Internet Services, nor the accuracy of such Information.

**CONNECTIONS WITH THIRD PARTIES.** RichoSoft is not part of or associated with MOBIRISE, SERIF, ECWID or other Party (Unless specifically specified) with the exception of being an ECWID, Mobirise and Serif regular customer and Authorised Affiliate of Serif and ECWID. The application/template, code and images created are not necessarily approved or endorsed by Mobirise, ECWID or SERIF. If this status changes updates will be available here or on the RichoSoft web site.

The Mobirise Logo and the names Mobirise, Serif and ECWID are trademarks of their respective owners and are acknowledged as such here.

You may use the **RichoSoft 5 Star Cookie Panel** on **any of** of your **personal or client sites**. But you must NOT distribute it to other people that are not your clients.

The 5 Star Cookie Panel is used at your own risk.